# Inspector9.0 インストールマニュアル

キヤノンITソリューションズ株式会社

## -目次-

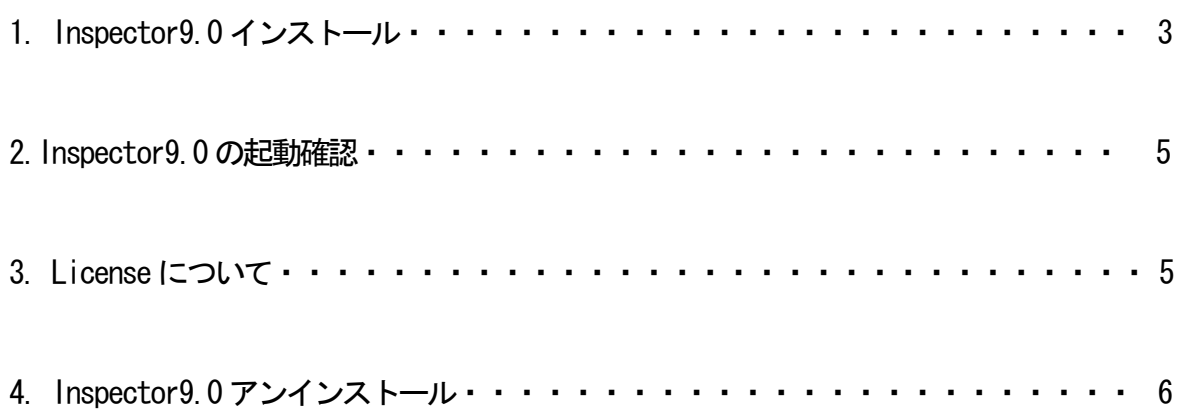

## 1.Inspector9.0インストール

**■本紙ではInspector9.0のインストール手順についてご説明いたします。** 

## 1.1 インストール環境 Inspector9.0 をインストールするためには以下の環境が必要 です。 ■PC のユーザ名が日本語及び半角カタカナの場合,MIL は正常 に動作しません。 ■PCのユーザはAdministrator 権限が必要です

□ 0S (以下のいずれか)

・Microsoft Windows Vista (32 and 64-bit) ・Microsoft Windows XP (32 and 64-bit)

## ※ 2003 にはService Pack 1が必要 2005 にはService Pack 1が必要 Vistaで使用する場合はService Pack 1 Update for Vista が必要

#### ❏ MIL9.0

#### ※ 事前にMIL9.0のインストールが必要

Inspector9.0のインストールを開始する前にMIL9.0のインス トールを済ませておいてください。

もしも、事前に MIL9.0 がインストールされていない場合には エラーメッセージが表示されて Inspector9.0 のインストール を行うことはできません。

Matrox Inspector - InstallShield Wizard ⊠ The new version of Matrox Inspector cannot be installed<br>before MIL. Please install the MIL development environment.  $\mathbf x$  $\sqrt{8}$ 

❏ インストールCD Inspector9.0のインストールCD

#### 1.2 旧versionのアンインストール

 ❐ MIL及びInspectorの古いバージョンがインストールされて いる場合

コントロールパネルの「プログラムの追加と削除」から旧バ ージョンの Inspector 及びMIL をアンインストールしてくだ さい。

※ MILと Inspector の両方がインストールされている場合に は、先にInspectorのアンインストールから実施して ください。

#### 1.3 Inspector9.0のインストール手順

#### 1.3.1 セットアップメニュー

インストールCDをセットするとセットアッププログラムが 自動的に起動し(もし自動的に処理が行われない場合はイン ストール CD 内の setup.exe を実行してください)、インスト ール初期画面が立ち上がります。

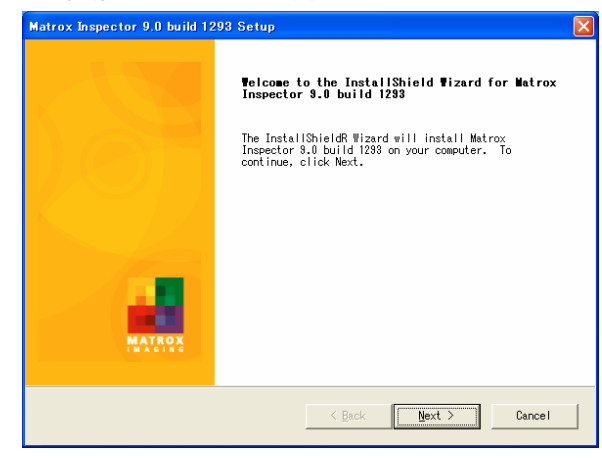

「 Next 」:次の画面に進みます。

「 Cancel 」:インストールを終了します。

#### 1.3.2 使用許諾

使用許諾の確認を行います。

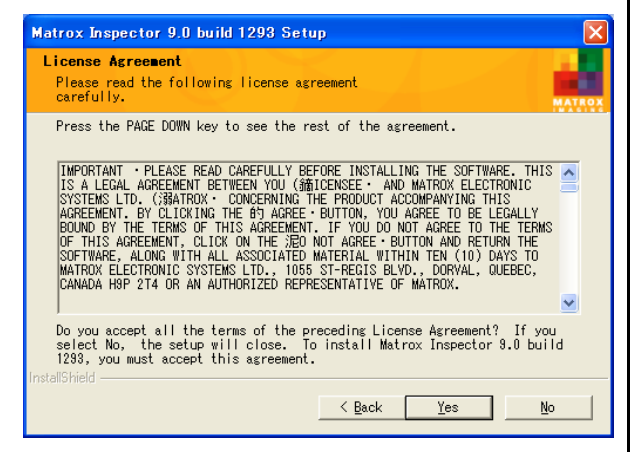

- 「くBack 」:前の画面に戻ります。
- 「 Yes 」:使用許諾を承認します。
- 「 No 」:使用許諾を否認します。(インストールを終了します)

#### 1.3.3 インストールフォルダ指定

Inspector9.0のインストールフォルダを指定します。

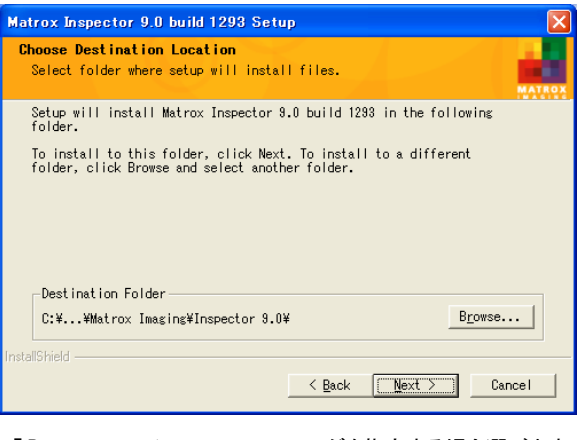

- 「Brouse.. 」:インストールフォルダを指定する場合選びます。
- 「くBack 」: 前の画面に戻ります。
- 「 Next > 」:次の画面に進みます。

「 Cancel 」:インストールを終了します。

#### 1.3.4 インストール条件確認

Inspector9.0のインストール条件を確認します。

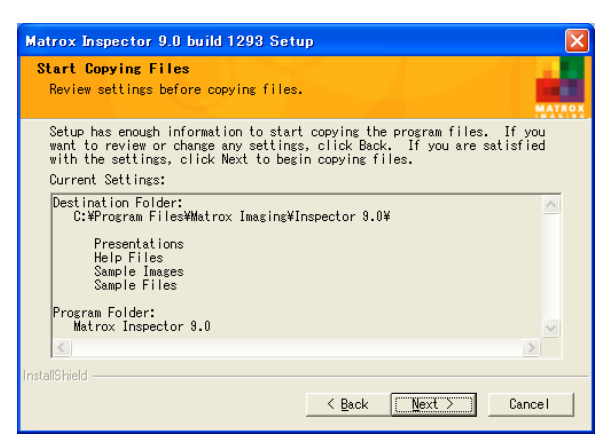

「くBack 」:前の画面に戻ります。

「 Next > 」:インストールを開始します。

「 Cancel 」: インストールを終了します。

## 1.3.5 インストール実行

Inspector9.0のインストールを実行中です。

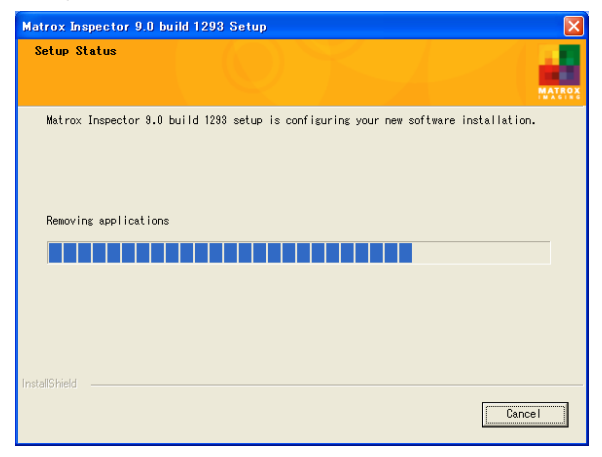

「 Cancel 」:インストールを中断します。

※ここで「 Cancel 」を選ばれるとインストールが中途半端 な状態になるのでお勧めしません。

## 1.3.6 インストール完了

Inspector9.0のインストールが完了しました。

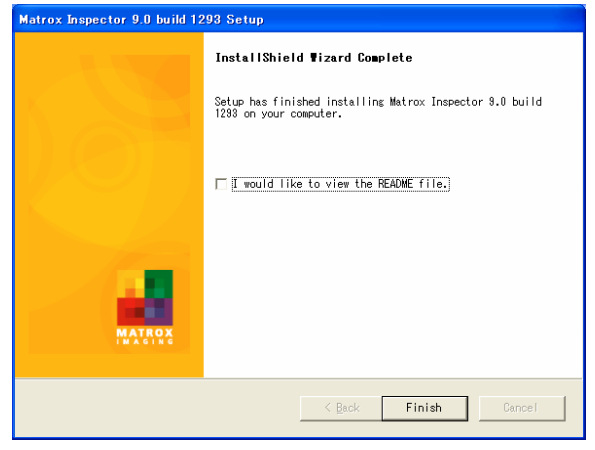

「 〇 」: README を読む。(チェックを外して頂いて結構です) 「 Finish 」:インストール完了。

#### 2. Inspector9.0の起動確認

#### 2. Inspectorの確認

#### 2.1 「スタート」から

「スタート」から Inspector9.0が追加されていることを

ご確認ください。

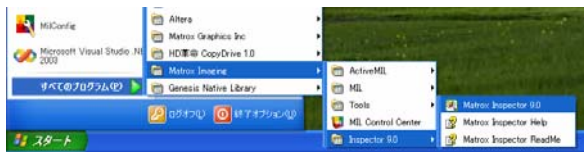

#### 2.2 「MILControlCenter」から

**IMILControlCenter」に Inspector9.0が追加されている** 

## ことをご確認ください。

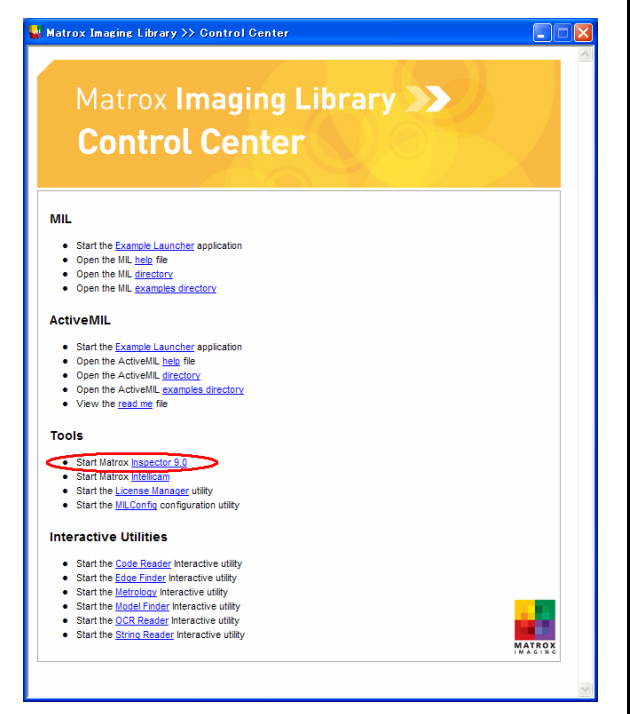

#### 2.3 Inspector9.0起動時メッセージ

Inspector9.0起動時にはメッセージが現れます。

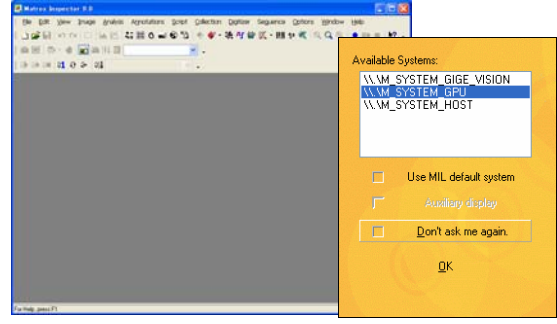

画像取込みを行う場合には挿入ボードをお選びください。

#### 2.4 Inspector9.0画面

Inspector9.0を起動した画面です。

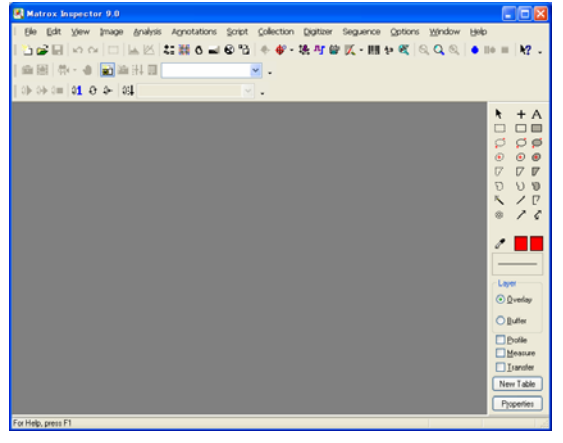

必要な画像を開いて画像検証をおこなうことができます。

#### 3. License について

Inspector9.0をご使用になるにはMIL9.0のdevelopmentライ センスが必要になります。

- 【 License Type ライセンスの種類 】
	- ・ development 開発用のライセンス

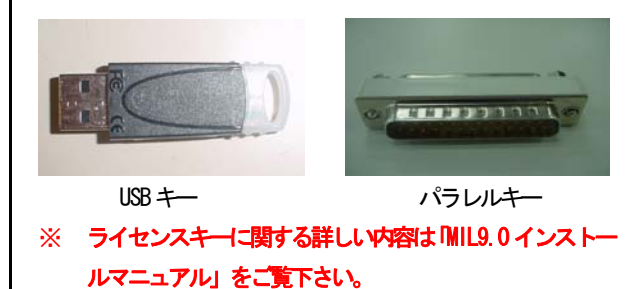

## 4.Inspector9.0アンインストール

## 4.1 アンインストールを行うには

インストールCDをセットするとセットアッププログラムが自動 的に起動し(もし自動的に処理が行われない場合はイン

Inspector9.0 のアンインストールは「プログラムの追加と削 除」から行います。

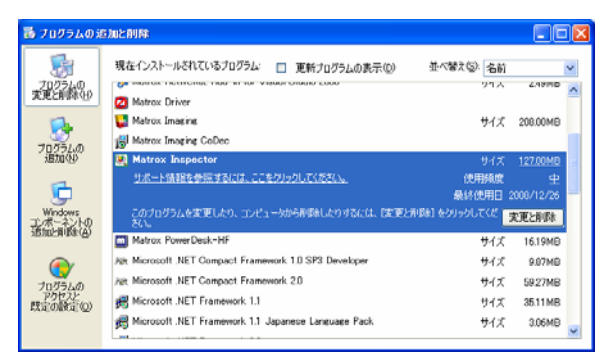

「Matrox Inspector」を選び「追加と削除」を選んでください。

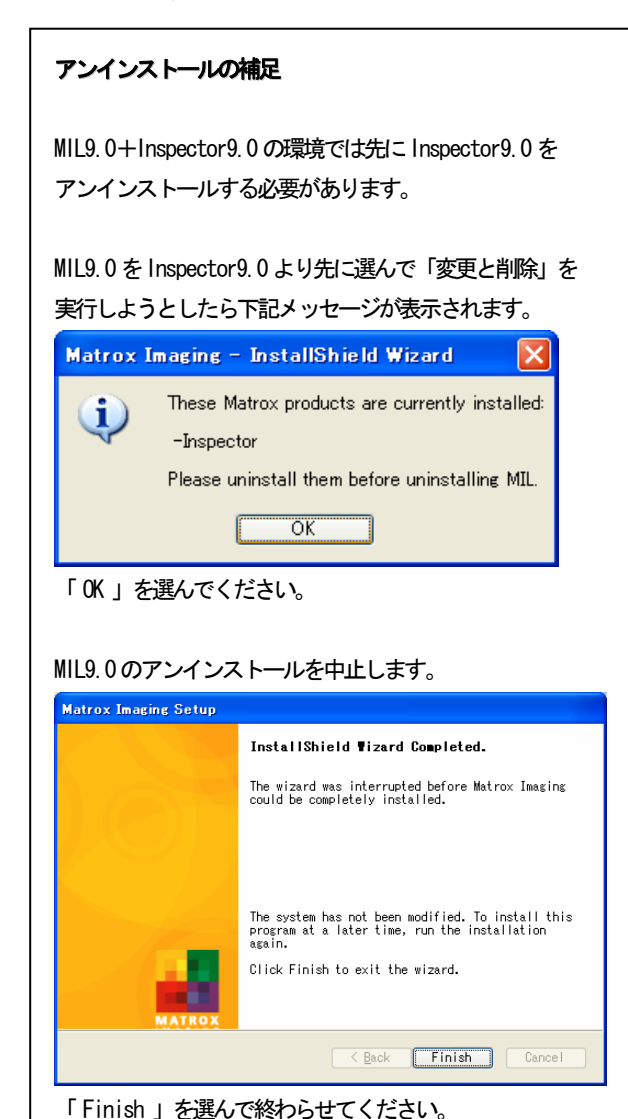

## 4.2 アンインストール実施の再確認

アンインストールを行うか再確認です。

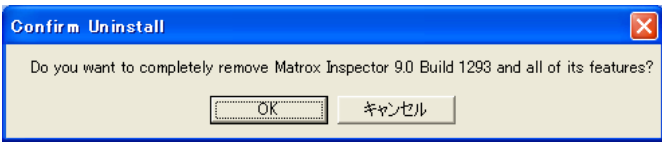

## 4.3 アンインストール実行中

アンインストール実行中の画面です。

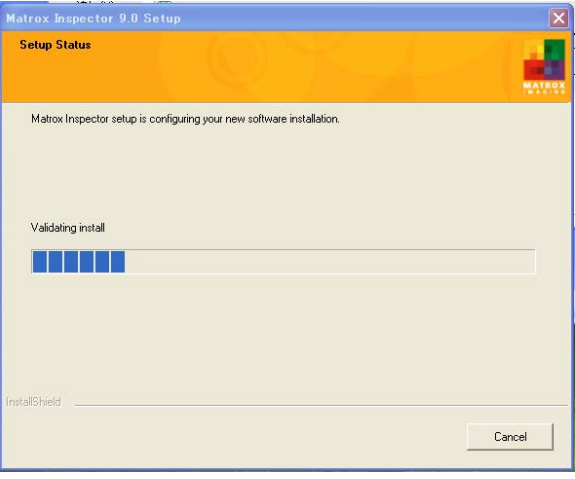

## 4.4 アンインストール完了

アンインストール完了の画面です。

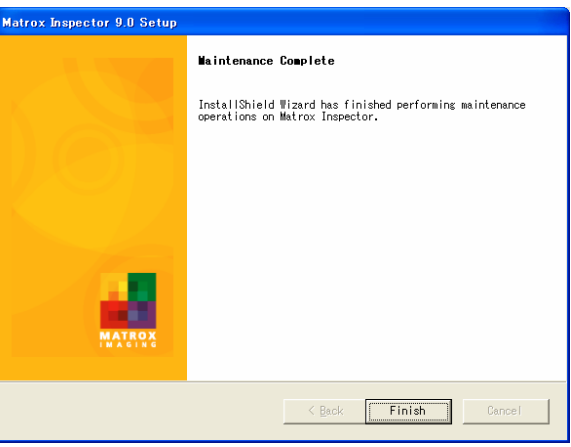

「Finish 」:アンインストールの完了確認。 ※アンインストール後はパソコンを再起動してください。